## How to Discontinue a MSGP No Exposure Certification (NEC) or No Discharge Certification (NDC) (Fact Sheet) *Rev 5/16/23*

**Discontinue Certification:** Discontinuing the No Exposure Certification or No Discharge Certification constitutes notice that the operator seeks to deactivate their certification. If conditions have changed resulting in one or more point source discharges of stormwater from areas exposed to industrial activities and materials into water(s) of the State, or indirectly through a separate storm sewer system, the facility operator must obtain coverage under a RIPDES storm water permit immediately.

## **TO DISCONTINUE A NEC OR NDC**

- 1. Go to [https://cdx.epa.gov](https://cdx.epa.gov/)
- 2. Type in your **CDX User ID** and **Password** and click **Log In**

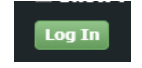

**Add Program Service** 

OR **Create a CDX Account** (*to create an account, follow the RIDEM guidance titled ["Create a CDX](http://www.dem.ri.gov/programs/benviron/water/permits/ripdes/report/newcdx-fs.pdf)  [Account for NETMSGP Access"](http://www.dem.ri.gov/programs/benviron/water/permits/ripdes/report/newcdx-fs.pdf) and then skip to step 3.b below*)

- 3. Open the program service.
	- a. **If you already have access to NETMSGP**, it will show in your list of available "services" located on your MyCDX home page and your **Role** (either Preparer or Signatory) will be hyperlinked. Click on your associated **Role** located next to the **NETMSGP** program service name to enter the NETMSGP application.

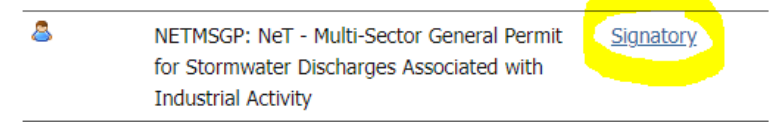

- b. **If you do NOT have access to NETMSGP,** you will need to add the program service by:
	- i. selecting the green "**Add Program Service**" button,
	- ii. scroll down and select "**NeT: NPDES e-Reporting Tool**"
	- iii. select "**NETMSGP: NeT Multi-Sector General Permit for Stormwater Discharges Associated with Industrial Activity**"
	- iv. select your **role** from the drop-down menu (Signatory or Preparer see definitions below):

## Available Roles:

**Signatory** Individual who is authorized to sign/certify application submissions and/or program reports to RIDEM or needs to manage facility user permissions.

**Preparer**: Individual who will be viewing and editing data, but who is not authorized to sign/certify applications and/or program reports.

v. select the green "**Request Role Access**" button

- vi. Users may be prompted to electronically sign an Electronic Signature Agreement (ESA). Please do so by agreeing to the terms and sign the document **electronically** (it will ask for your password and one of your security questions).
- vii. Once completed successfully, the requested Role will be hyperlinked on your MyCDX homepage. Click on your associated **Role** located next to the **NETMSGP** program service name to enter the NETMSGP application.

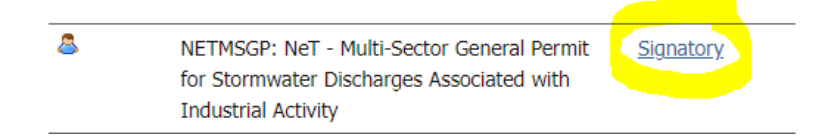

- 4. You will be directed to the NETMSGP **Homepage** with a list of facilities you already have electronic access to. To **Discontinue a NEC or NDC:**
	- **If you already have permission to access your facility**, select the **Actions** drop-down menu next to your facility and click **Discontinue** (available actions from the drop-down may vary)

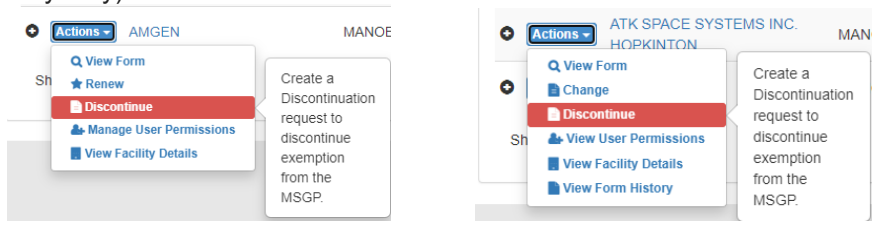

OR

• **If you do NOT have permission to access your facility**,

**Add Facility** 

- a. Click on the **Add Facility** button located on NETMSGP homepage b. Type the **Facility name** in the search bar and apply the filter for Coverage Type to only return No Exposures. If you find your facility, the coverage type MUST be **No Exposure**:
	- Check the box next to the NPDES ID, click the **Request Permissions** button, select all available permissions (i.e. – view, edit, sign, manage) and click **Submit**.

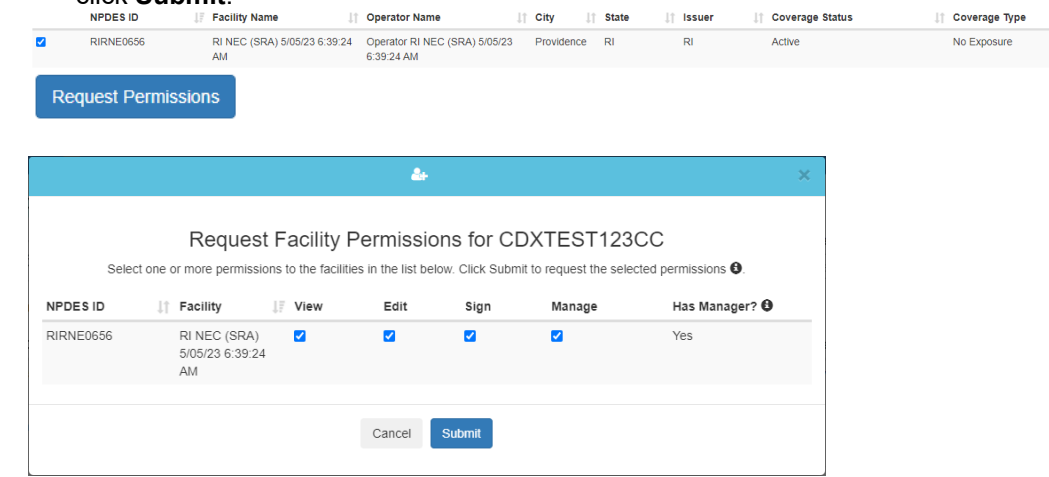

• Once your request is approved by the user with manage permission or RIDEM, select the **Actions** drop-down menu next to your facility on the NetMSGP Homepage, and click **Discontinue**

If you do not find your facility with a No Exposure Certification and you believe you have and active NEC, please contact RIDEM for technical assistance.

- 5. Upon selecting the **Discontinue** button, complete the reason for discontinuation and click **Continue**. Continue
- 6. A second module will appear stating you have created a Draft Discontinue and it has been flagged for certification, but not complete. Select **Return to Home**.

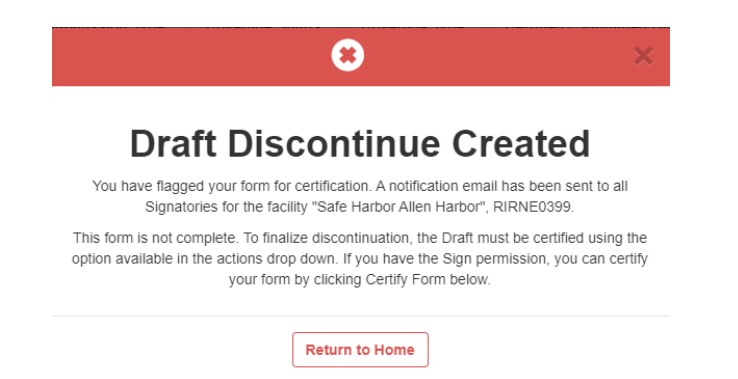

7. If you are a *Signatory and have obtained sign permission for the facility*, select the **Actions** button next to your facility and then select **Certify Form** to sign and submit the NEC or NDC discontinuation.

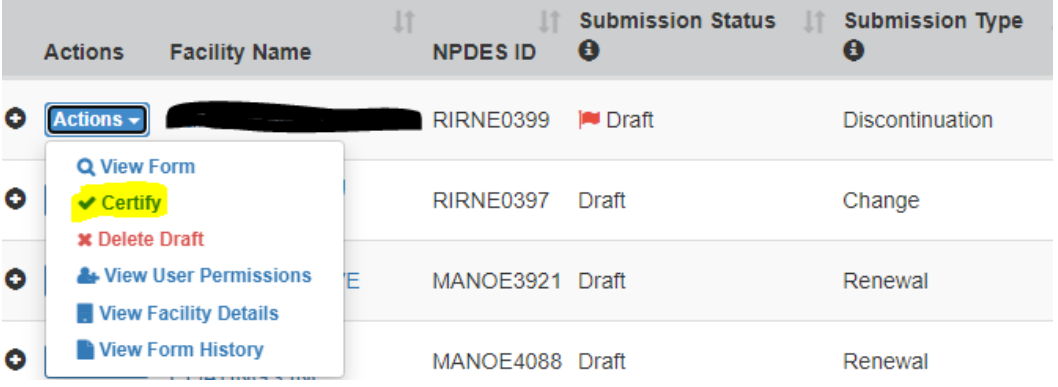

- o A pop-up message will appear
- o Click **Accept** to continue
- $\circ$  After clicking Accept, you will have to electronically sign the NEC by entering your
	- **CDX** password, then click **Login**<br>**A** security question, then click **An**
	- A security question, then click **Answer**
	- Click **Sign**

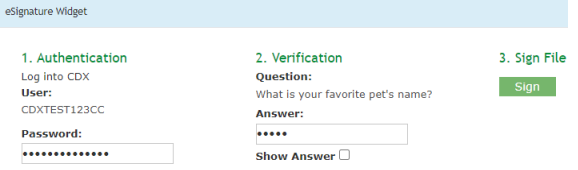

- $\circ$  After signing, a message will appear stating your form has been certified and you will be receiving an automated email from RIDEM with an attached zip file of your Discontinued NEC as a Copy of Record (COR)
- Click **OK**
- You will be redirected to your homepage
- Submission Status for a successfully NEC or NDC discontinuation submission should immediately show as **On Hold**. Once the discontinue submission is approved by RIDEM, the Coverage Status will change to **Discontinued**

If you are a **Preparer** or if you are a Signatory **and you** *do NOT have sign permission for the facility,* notify the appropriate individual that they need to create a CDX account and gain access to NETMSGP and the NPDES ID associated with the draft discontinue form in order to complete the submission. If you are the appropriate individual to certify the draft form, you must request sign permission to the facility.

For guidance documents and electronic reporting FAQs, please visit RIDEM's Electronic Reporting Website [www.dem.ri.gov/ripdesErule](http://www.dem.ri.gov/ripdesErule) and EPA's NeT Support Portal [https://usepa.servicenowservices.com/oeca\\_icis?id=net\\_homepage](https://usepa.servicenowservices.com/oeca_icis?id=net_homepage) 

For a list of permit FAQs and other permit related resources, please visit <http://www.dem.ri.gov/programs/water/permits/ripdes/stormwater/industrial.php#sw-faq>

Questions about CDX and NETMSGP should be directed to the NPDES E-Reporting HelpDesk [\(NPDESeReporting@epa.gov](mailto:NPDESeReporting@epa.gov) or 1-877-227-8965). You can also send an email to [crystal.charbonneau@dem.ri.gov](mailto:crystal.charbonneau@dem.ri.gov) 

If your CDX account is locked or your first/last name has changed, please contact the CDX Help Desk (helpdesk@epacdx.net or 888-890-1995).

Additional questions related to Rhode Island's MSGP permitting requirements can be directed to Elliot Anderson at [Elliot.anderson@dem.ri.gov](mailto:Elliot.anderson@dem.ri.gov)